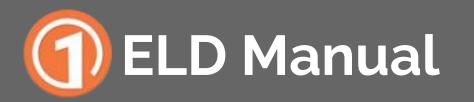

A guide through Cartrack's ELD

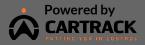

Important: FMCA regulations require this manual to remain in the vehicle at all times.

### **Table of Contents**

#### **Before the Road**

| Install the Cartrack ELD in your vehicle       | 4   |
|------------------------------------------------|-----|
| Download the 1ELD App                          | 6   |
| Login to the 1ELD App                          | 7   |
| Connect your mobile device to the Cartrack ELD | . 8 |

### On the Road

| Log Hours of Service                      | 10   |
|-------------------------------------------|------|
| Change Current Status                     | 12   |
| Insert Past Status                        | . 13 |
| Create a Vehicle Inspection Report (DVIR) | 15   |
| Sign Logs                                 | . 16 |

### Tools

| Errors in Log                              | 18 |
|--------------------------------------------|----|
| Accept or Reject Fleet Manager's Log Edits | 19 |
| Allow Officer Inspection of Logs           | 21 |
| Send Reports via Email/ Fax                | 22 |

### **Before The Road**

### Install the Cartrack ELD in your vehicle

1

Find the diagnostic port in your vehicle, under the dashboard to the left, free it from its location in the console, and attach the Y cable (whose ports look like one of the images below) sent to you by Cartrack to the diagnostic port. In the case of a 6 pin or 9 pin port, secure by inserting (the male part), then turning the collar clockwise.

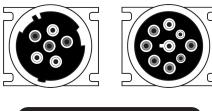

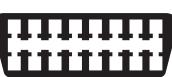

2

Once the cable is connected, place the opposite (female part) where the diagnostic port was previously and close the console.

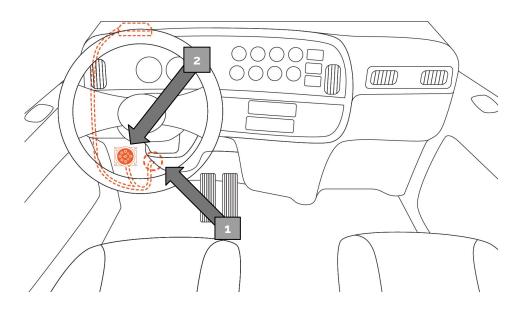

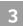

# Attach the other side of the cable to the Cartrack ELD.

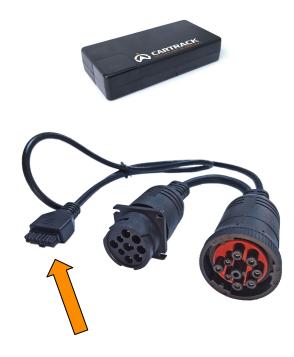

4

Mount your device on the inside of your dashboard, away from view. Clean the area on the underside of your dashboard. Then, using the provided adhesive strip, mount the ELD to the clean area. Your cable will run inside the entire console.

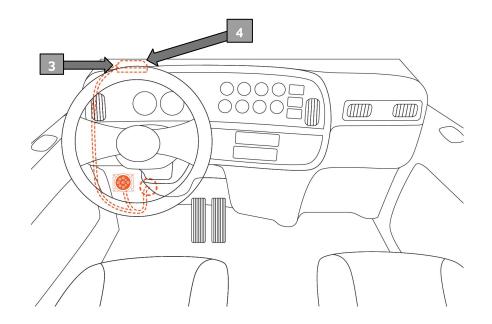

### Download the 1ELD App

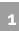

Find a link to the app from communications from Cartrack USA, via your mobile device.

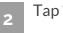

Tap "Install" to download the app.

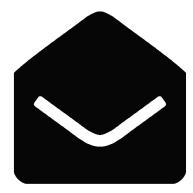

### Login to the 1ELD App

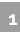

Open the 1ELD App from your device's home screen.

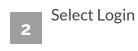

Enter your DOT number, username, and password. If you do not have a 1ELD account, select "Sign Up" and input your details to create an account.

3

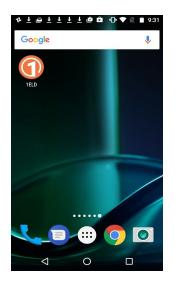

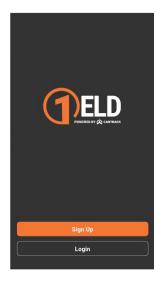

| Enter Account Logi | n Details |
|--------------------|-----------|
| Username           |           |
| Password           | Sho       |
| Stay logged in     |           |
|                    |           |
|                    |           |
|                    |           |

### Connect your mobile device to the Cartrack ELD

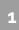

On the main Logs screen, tap "Vehicle" in the upper right hand corner.

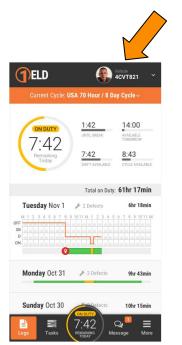

2 From the list of vehicles, select the vehicle to which you want to connect.

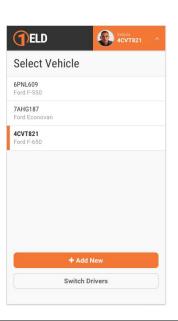

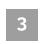

The app will automatically attempt to connect to the ELD via Bluetooth.

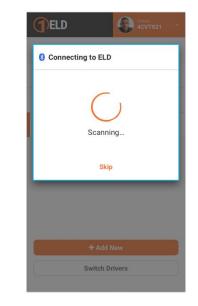

## On the Road

### Log Hours of Service with 1ELD

Once you have connected your mobile device to the Cartrack ELD, your driving time will be automatically recorded.

1

1ELD will detect when your vehicle is moving at 5 MPH or greater, and will set your status to "Driving" automatically. While driving, you will not be able to make any alterations on the app.

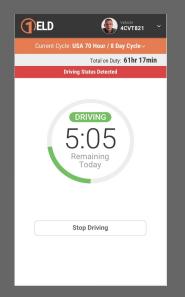

2 At 0 MPH, 1ELD will determine your vehicle to be "Idle" or "Off" depending on whether the ignition is turned on or off.

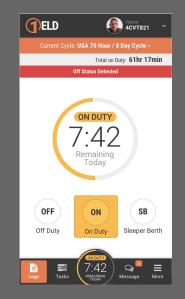

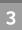

When "Idle" or "Off" , you may select your status by tapping one of the statuses listed.

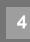

If the vehicle remains "idle" or "off" for five minutes, a banner will appear asking if you would like to change your status. If no action is taken, your status will be set to "On Duty."

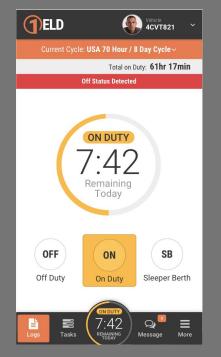

#### **Change Current Status**

|  | P | 2 | 1 |
|--|---|---|---|
|  |   |   |   |
|  | E |   |   |
|  |   |   |   |

On the main Logs screen tap the graph showing today's events.

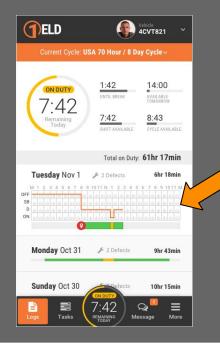

2 When you are not driving a vehicle, you may set your current status to "Off Duty," "Sleeper Berth," or "On Duty." You may also enter your location and other notes.

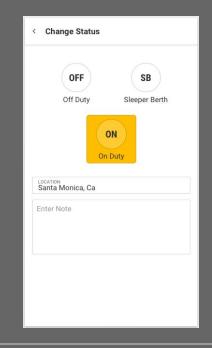

### **Insert Past Status**

| C 3 |
|-----|
|     |
|     |

# On the main Logs screen, select the day you wish to edit.

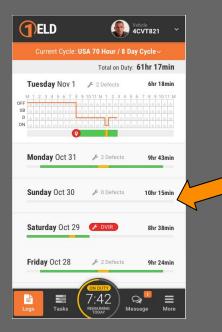

### 2 Scroll to the bottom and tap "Add New"

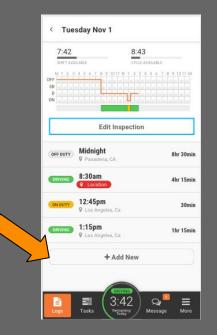

Select a starting time by tapping the time and selecting the hour, the minute, and AM or PM, or by adding or subtracting time using the "+" and "-".

SATURDAY OCT 29 Create New Event **Create New Event** < M 1 2 3 4 5 6 7 8 9 10 11 N 1 2 3 4 5 6 7 8 9 10 11 M SELECT START TIME OFF SB OFF SB D ON 9:00<sup>AM</sup> ON START TIME 8:30am 12 DURATION 4hrs 15min 11 10 STATUS Driving LOCATION 3 Santa Monica, Ca Enter Note CANCEL OK

Select Off Duty, Sleeper Berth, or On Duty. Tap on the Location field to enter your location. You may also enter notes, such as "Lunch Break" or "Pre-Trip Inspection".

4

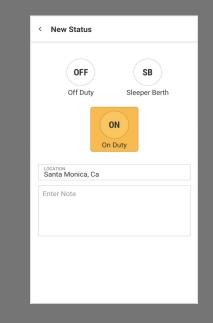

### Create a Vehicle Inspection Report (DVIR)

1

From the main Logs screen, select the day for which you would like to create a Vehicle Inspection Report.

| TELD                                  | Vehicle<br>4CVT821                                                                                            |
|---------------------------------------|----------------------------------------------------------------------------------------------------|
| Current Cycle: L                      | JSA 70 Hour / 8 Day Cycle $\sim$                                                                              |
| ON DUTY<br>7:42<br>Remaining<br>Today | 1:42     14:00       UNTILE BREAK     AVAILABLE       7:42     8:43       SHIFT AVAILABLE     CYCLE AVAILABLE |
|                                       | Total on Duty: 61hr 17mi                                                                                      |
| Tuesday Nov 1                         | 🖋 2 Defects 6hr 18mi                                                                                          |
| OFF SB                                |                                                                                                    |
| Saturday Oct 29                       | F DVIR 8hr 38mi                                                                                               |
| Sunday Oct 30                         | ON DUTY<br>7:42<br>REMAINING MESSAGE MO                                                                       |

2

#### Tap the red "Start Inspection" button.

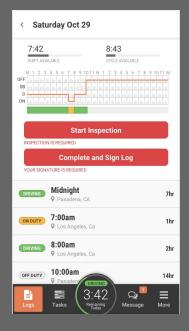

### Sign Logs

1

From the main Logs screen, select the day for which you would like to sign the logs.

| TELD                                  |                                                | Vehicle<br>4CVT821                                       |
|---------------------------------------|------------------------------------------------|----------------------------------------------------------|
| Current Cycle: U                      | SA 70 Hour / 8 Da                              | ay Cycle~                                                |
| ON DUTY<br>7:42<br>Remaining<br>Today | 1:42<br>until break<br>7:42<br>shift available | 14:00<br>Available<br>Tomorow<br>8:43<br>Cycle Available |
|                                       | Total on Duty                                  | 61hr 17min                                               |
| Tuesday Nov 1                         | 🖋 2 Defects                                    | 6hr 18min                                                |
| SB an an an an an an an an            | 10.00.00.00.00.00.00.00.00.00.00.00.00.0       | de ale ale ale ale ale ale<br>de ale ale ale ale ale ale |
| Saturday Oct 29                       | 🗲 DVIR 🖓 SI                                    | 8hr 38min                                                |
| Sunday Oct 30                         | Pefects                                        | 10hr 15min                                               |
| Logs Tasks                            | 7:42<br>REMAINING<br>TODAY                     | Q                                                        |

Tap the red "Complete and Sign Log" button, and continue with

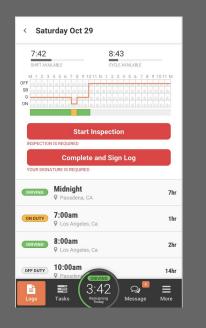

 Review log info and tap "Sign Log."
You may sign with your finger, right on the screen and tap "Save" to finish, or "Clear Signature" to redo.

| Confirm Log Info                        | Sign Log     | < SATURDAY OCT 29<br>Sign Log | Save  |
|-----------------------------------------|--------------|-------------------------------|-------|
| John Gonzalez                           |              | Draw Signature Here           |       |
| VEHICLE<br>7AHG187                      |              |                               |       |
| Trailers                                |              | Tolyondo .                    | ley   |
| DISTANCE<br>215 mi                      | Jse Odometer | 0 2                           |       |
| SHIPPPING DOCUMENTS<br>1234354354ds35f4 |              | Clear Sign                    | ature |
| Optional Info                           |              |                               |       |
| Co-Drivers                              |              |                               |       |
| From                                    |              |                               |       |
| То                                      |              |                               |       |
| Notes                                   |              |                               |       |
| DRIVING                                 |              | DRIVING                       |       |
| 📄 🔳 ( 3:42 )                            | Q            | Logs Tasks                    |       |

### Tools

### **Errors in Log**

1

A red icon on the main Logs screen indicates that your log has an Hours of Service violation or a form error.

| Current Cycle: US                     | <b>U</b>                                       | Vehicle<br>4CVT821 ×                                      |
|---------------------------------------|------------------------------------------------|-----------------------------------------------------------|
| ON DUTY<br>7:42<br>Remaining<br>Today | 1:42<br>UNTIL BREAK<br>7:42<br>SHIFT AVAILABLE | 14:00<br>AVAILABLE<br>TOMORROW<br>8:43<br>CYCLE AVAILABLE |
| Tuesday Nov 1                         | Total on Duty                                  | 61hr 17min<br>6hr 18min                                   |
| OFF                                   |                                                | 6 7 8 9 10 11 M                                           |
| Saturday Oct 29                       | 🌶 DVIR 🖄 S                                     | 8hr 38min                                                 |
| Sunday Oct 30                         | ON DUTY                                        | 10hr 15min                                                |
| Logs Tasks                            | 7:42<br>REMAINING Me                           | Q <sup>■</sup> =<br>ssage More                            |

Hours of Service Violations: A red icon on your list of events indicates that you drove beyond the time allowed by the Hours of Service rules.

| 7:42                         | 8:43           |
|------------------------------|----------------|
| SB                           |                |
| E                            | dit Inspection |
| OFF DUTY Midnigh             |                |
| DRIVING 4:00am               | 8hr 45m        |
| ON DUTY 12:45pr<br>S Los Ang |                |
| DRIVING 1:15pm<br>Q Los Ang  | eles, Ca       |
|                              | + Add New      |

### Accept or Reject Fleet Manager's Log Edits

1

When your fleet manager makes an edit to a log, you will be notified by a red banner and a highlight of the event which was edited.

Tap the highlighted event to view the edit.

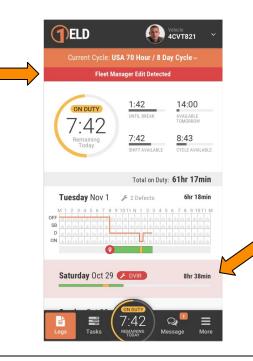

2

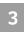

## Within the log, the edited item(s) will be highlighted.

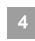

You may choose to reject or accept the edit by tapping the options at the bottom.

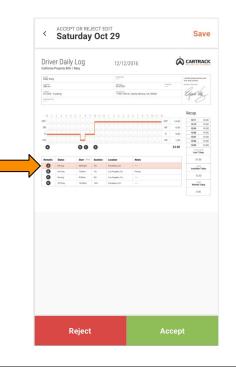

### Allow Officer Inspection of Logs

1

Access the DOT Inspection screen by tapping "More" at the bottom right hand corner, and then tap "DOT Inspection."

|               | Eddy Walter<br>€ (424) 500-8601<br>≥ eddy.w@acme.com                                                    |
|---------------|----------------------------------------------------------------------------------------------------|
| $\overline{}$ | DOT Inspection                                                                                          |
|               | Send Logs                                                                                               |
|               | Need Help?<br>We have 24/7 support, and we're ready to assist.<br>(424) 500-8601<br>contact@cartrack.us |
|               | Documents                                                                                               |
|               | Logs Tasks                                                                                              |

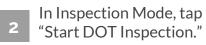

Select a day by tapping "Prev Day" or "Next Day" at the bottom.

| < DOT Inspection Mode                                    |
|----------------------------------------------------------|
| Inspect Logs On-Screen<br>Previous 7 days + Today        |
| Start DOT Inspection                                     |
| <b>Send Logs to Inspector</b><br>Previous 7 days + Today |
| Send Email                                               |
| Send to Fax                                              |
| Send to Printer                                          |
|                                                          |

|                                                                                                    | Driver    | Daily      | Log    |     | 12/12/2      | 2016                       | G            | CARTRAC                                                                                        |  |
|----------------------------------------------------------------------------------------------------|-----------|------------|--------|-----|--------------|----------------------------|--------------|------------------------------------------------------------------------------------------------|--|
| Diffe     Diffe     Diffe <th< th=""><th>Colyman .</th><th></th><th></th><th></th><th>10.0000</th><th></th><th></th><th>Lordy Real attrint and</th></th<> | Colyman . |            |        |     | 10.0000      |                            |              | Lordy Real attrint and                                                                         |  |
|                                                                                                    |           |            |        |     | 459figs      |                            |              |                                                                                                |  |
| m     m                                                                                                    |           | ang        |        |     | 1750 140-0   | L, Santa Monica, CA, 90404 |              | Garden                                                                                         |  |
| διαφ     Μαφη     λγ     Ρασθα.6.1     <                                                                                                    | °<br>«    | al a la la | 00     | 0   |              |                            | 9.00<br>1.00 | 13.49 14.0<br>13.98 14.0<br>13.98 14.0<br>13.95 14.0<br>13.95 14.0<br>13.95 14.0<br>13.95 14.0 |  |
| O     Dr. bity     320m     1V     Longen, CA     Pola       Image     Image     Imag                                                                                                    | 0         |            |        |     |              |                            |              |                                                                                                |  |
| Unit     Diff     Diff <thdif< th="">     Diff     <thdiff< th="">     Di</thdiff<></thdif<>                                                                                                    | 0         | Do Duly    | 730an  | 16  |              | Pake                       |              |                                                                                                |  |
| • Retar tog                                                                                                    |           |            |        |     |              |                            |              |                                                                                                |  |
|                                                                                                    | 0         | oriouty    | 100044 | 18v | Pasadera, CA |                            |              | Marked Taday                                                                                   |  |
|                                                                                                    |           |            |        |     |              |                            |              |                                                                                                |  |

### Send Reports via Email/ Fax

1

Also in the "More" section, you may send your logs via email or fax. You can also print them directly from the app. Tap "Send Logs" in "More" and then make your selection.

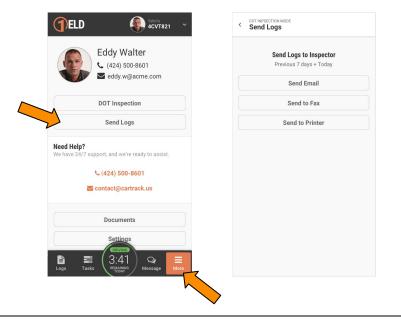

Input the email address or fax number to where you wish to send your logs and tap "Send Logs" in the upper right hand corner.

| < | Email Logs      | Send Logs |
|---|-----------------|-----------|
|   | Previous 7 days |           |
|   | Email Address   |           |
|   |                 |           |
|   |                 |           |
|   |                 |           |
|   |                 |           |
|   |                 |           |
|   |                 |           |
|   |                 |           |
|   |                 |           |
|   |                 |           |
|   |                 |           |
|   |                 |           |

# For More Information

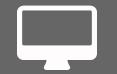

www.cartrack.com

(424) 500-8601

Contact@Cartrack.US

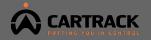